## 1. 계정등록 : 등록 클릭(학생만 사용가능)

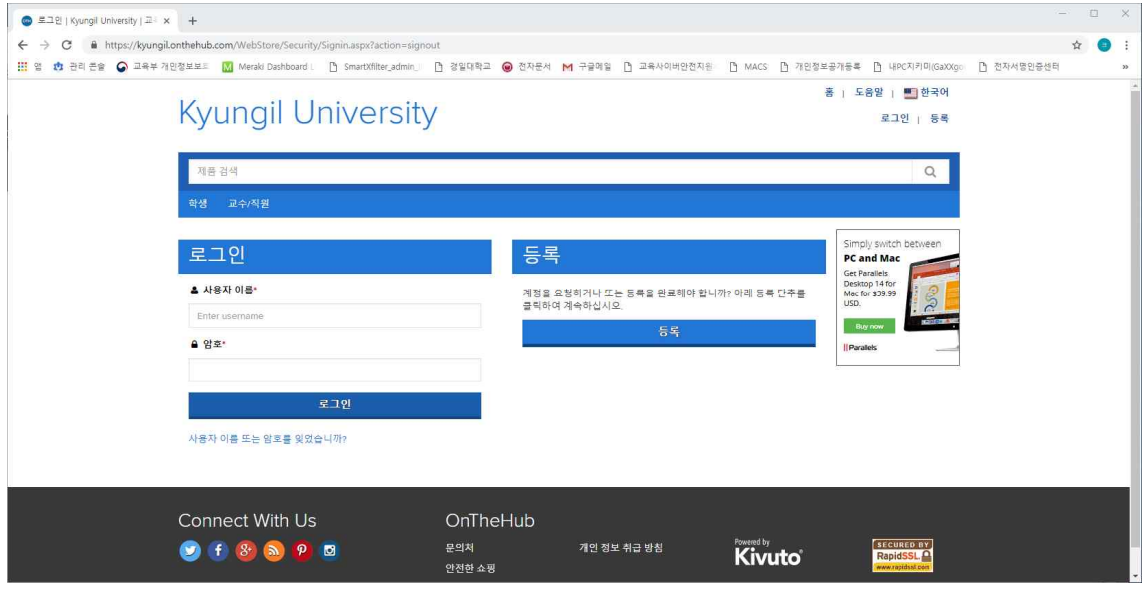

2. 본인의 이메일주소를 입력하고 [계속]을 클릭.( \*\*@kiu.kr,학교메일 계정만 가능)

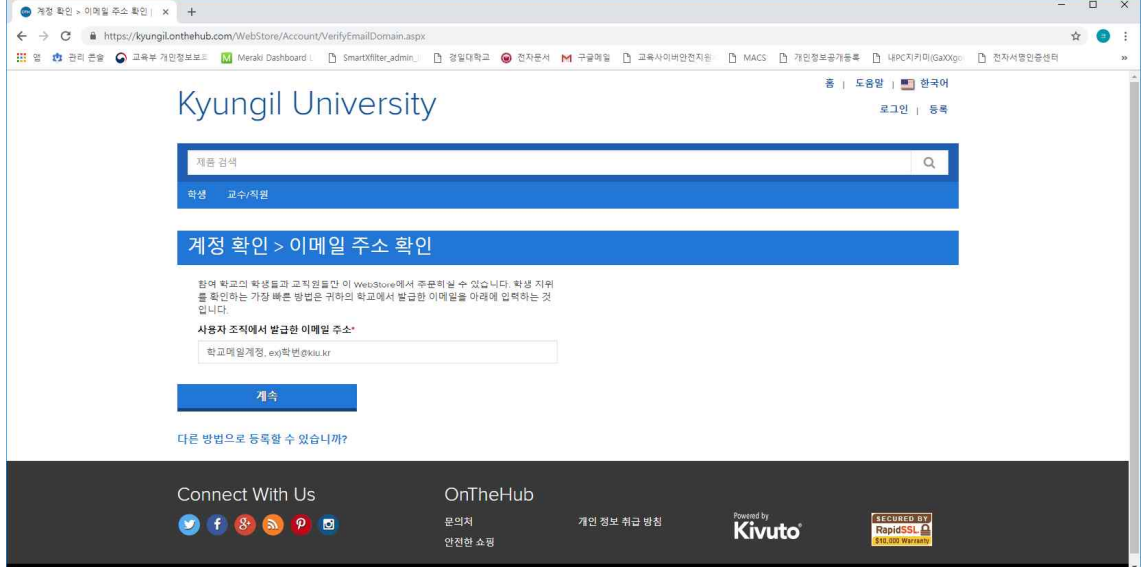

3. 계정등록에 필요한 정보를 입력하고 [등록]을 클릭합니다.

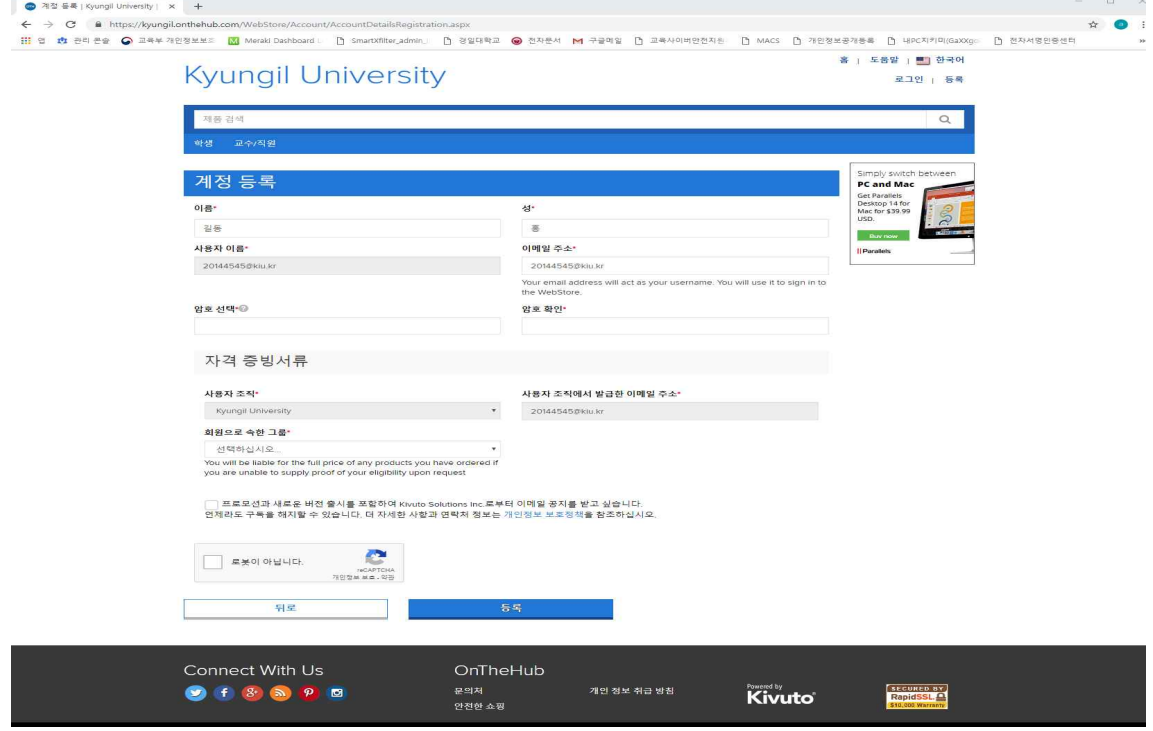

4. 계정확인을 위한 이메일이 발송완료 된 화면입니다.

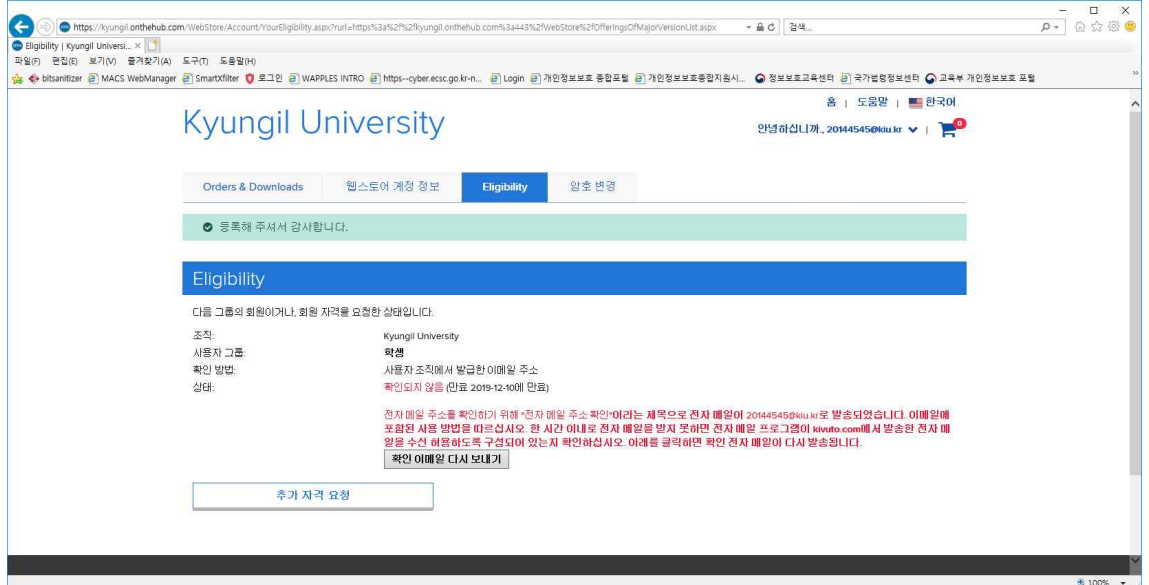

5. 수신된 메일의 내용 중 [링크주소] 클릭.

\*\* 이 메시지는 자동 메시지입니다. 응답을 받을 수 없으므로 회신하지 마십시오. \*\*

**Kyungil University** 이 이메일은 입력한 이메일 주소를 확인하기 위한 것입니다. 이메일 주소 확인을 완료하 려면 아래의 링크를 클릭하십시오. https://Kyungil.onthehub.com/d.ashx?s=ehs7ksyoho If you are redirected to your organization's internal sign-in page, you will need to sign in using the credentials provided by your organization. 질문이 있는 경우 웹 사이트의 도움말 섹션을 참조하십시오.

감사한니다. **Kyungil University** 

#### $\begin{array}{c|c} \hline \begin{array}{cc} - & \square & \times \end{array} \\ \hline \begin{array}{cc} \rho \end{array} & \begin{array}{cc} \oplus & \bigcirc & \otimes & 0 \\ \hline \end{array} \end{array}$ <mark>◆ ◎ Ontge</mark>x/hyingionthiniub.com/WebSide/Pidductis)MajorVenionList.aipx?cml\_ci=18cml\_mnuMain=189368a-foa6-e811-8109-00083af41938<br>● Nyungil University (ユキニ × <mark>[1]</mark><br>☆ ◆ bitsinitzer ② MACS WebManager ④ SmartXfilter ● 로그인 ④ W 홈 : 도움말 : <u>또 한국어</u> **Kyungil University**  $\overline{\mathbf{Q}}$ 학생 교수/적용 **Most Popular** Photo, Video & Design Browse by Publishe Productivity Data Analysis Security Training PC and M  $\boldsymbol{Z}$  $\mathbf{x}$ յի. Get Parallel<br>Desktop 14<br>Mac for \$39<br>USD. Windows 10 EndNote X9 Buy  $R$ 国 je. Parallels Desktop 14 for<br>Mac VMware Fusion 8 (for Mac<br>OS X) Sticky Password Pr tion 12 tistica Ultimate<br>nic Bundle - Single<br>Llocr € 100% →

### 6. 계정확인 완료 후 Windows 10dmf

## 7. 카트에 추가

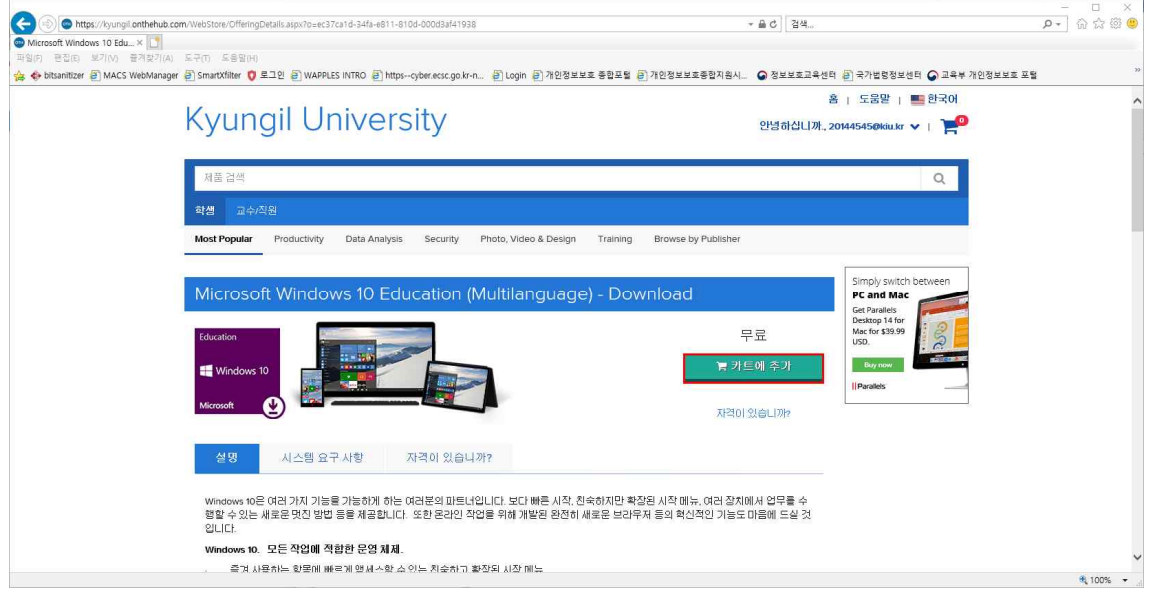

# 8. [체크아웃]을 클릭.

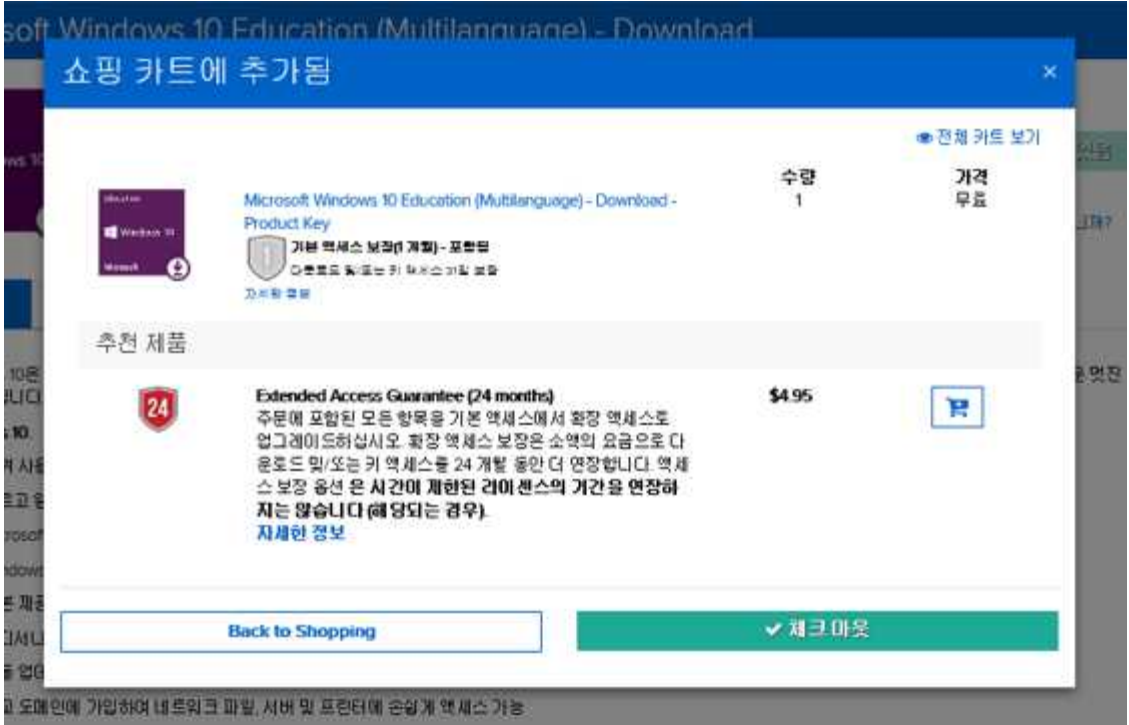

9. 발급된 제품키와 다음 페이지의 업그레이드 방법을 참고하여 Windows10으로 업그레이드 를 진행하시면 됩니다.

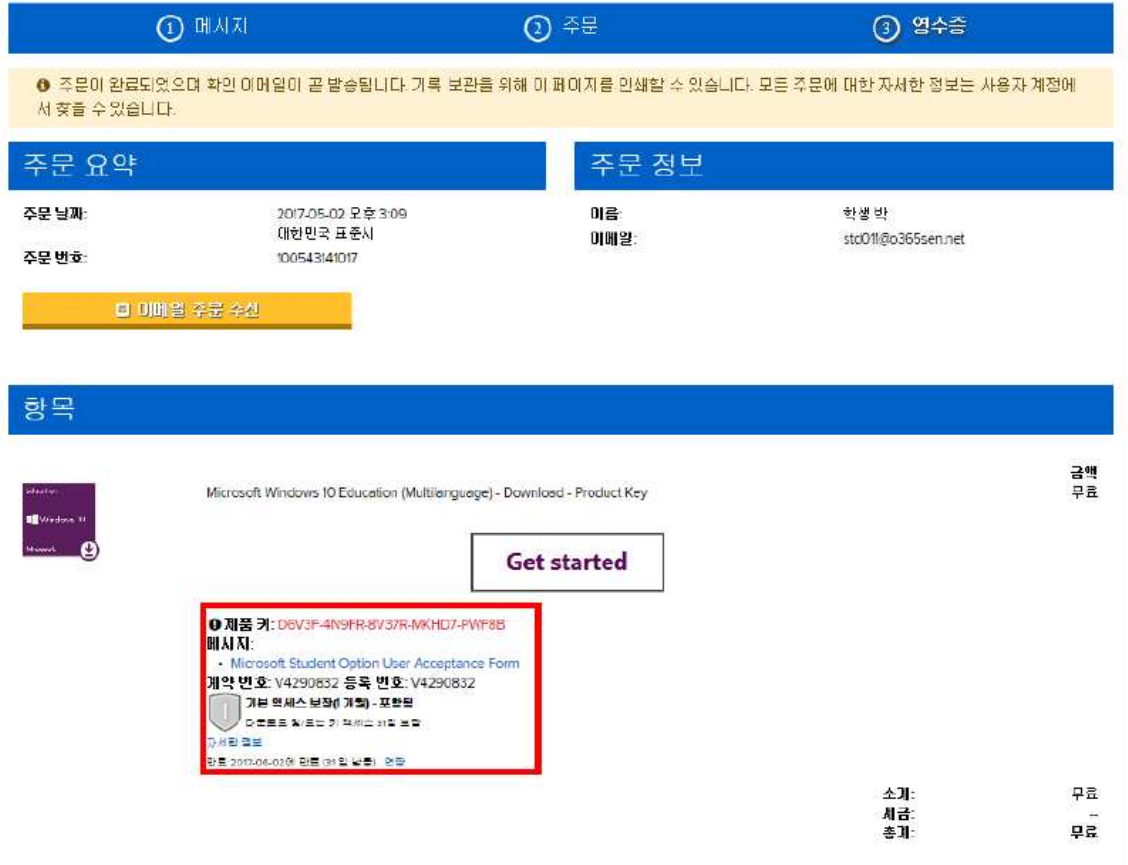